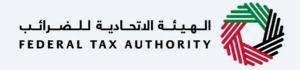

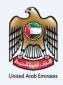

# امارات تاکس **MARATAX**

#### Change Corporate Tax Period - Taxpayer User Manual

Date: 25 July 2023

Version 4.1.0.0

#### Private and Confidential

This document contains information which is confidential and proprietary to the Federal Tax Authority. Any dissemination, distribution, copying, use of or reliance upon the confidential and proprietary information contained herein is unauthorized and strictly prohibited.

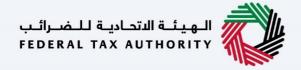

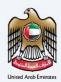

#### **Document Control Information**

#### **Document Version Control**

| Version No. | Date       | Prepared/Reviewed by | Comments                                                                                                    |
|-------------|------------|----------------------|----------------------------------------------------------------------------------------------------|
| 1.0         | 21-Apr-23  | InvenioLSI Team      | User Manual for Taxpayer on EmaraTax Portal – Change<br>Corporate Tax Period                                                        |
| 2.0         | 19-May-23  | InvenioLSI Team      | User Manual for Taxpayer on EmaraTax Portal – Change<br>Corporate Tax Period – Generic Changes                                      |
| 3.0         | 24-May-23  | InvenioLSI Team      | User Manual for Taxpayer on EmaraTax Portal – Change<br>Corporate Tax Period – Final Updates                                        |
| 4.0         | 06-July-23 | InvenioLSI Team      | User Manual for Taxpayer on EmaraTax Portal – Change<br>Corporate Tax Period – Screenshot borders and re-<br>introduce step numbers |
| 4.1         | 25-July-23 | InvenioLSI Team      | User Manual for Taxpayer on EmaraTax Portal – Change<br>Corporate Tax Period – Screenshot border update                             |

#### **Navigating through EmaraTax**

The following Tabs and Buttons are available to help you navigate through this process

| Button                              | Description                                                                                                    |
|-------------------------------------|----------------------------------------------------------------------------------------------------|
| In the Portal                       |                                                                                                    |
| ₩ User types                        | This is used to toggle between various personas within the user profile such as Taxable Person, Tax Agent, Tax Agency, Legal Representative etc |
| □')                                 | This is used to enable the Text to Speech feature of the portal                                                                                 |
| عربي English                        | This is used to toggle between the English and Arabic versions of the portal                                                                    |
| -A A +A                             | This is used to decrease, reset, and increase the screen resolution of the user interface of the portal                                         |
| A Manage Account                    | This is used to manage the user profile details such as the Name, Registered Email Address, Registered Mobile Number, and Password              |
| (Log Out                            | This is used to log off from the portal                                                                                                    |
| In the Business Process application |                                                                                                    |

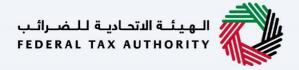

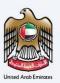

| Button        | Description                                                                                                    |
|---------------|----------------------------------------------------------------------------------------------------|
| Previous Step | This is used to go the Previous section of the Input Form                                                                                                    |
| Next Step     | This is used to go the Next section of the Input Form                                                                                                    |
| Save as Draft | This is used to save the application as draft, so that it can be completed later                                                                                                    |
| 2             | This menu on the top gives an overview of the various sections within the form. All the sections need to be completed in order to submit the application for review. The current section is highlighted in Blue and the completed sections are highlighted in green with a check |

The Federal Tax Authority offers a range of comprehensive and distinguished electronic services in order to provide the opportunity for taxpayers to benefit from these services in the best and simplest ways.

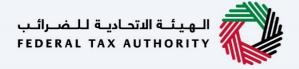

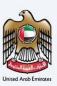

### **Table of Contents**

| Document Control Information           | 2  |
|----------------------------------------|----|
| Navigating through EmaraTax            | 2  |
| Table of Contents                      | 4  |
| Introduction                           | 5  |
| Login to EmaraTax                      | 6  |
| Change Corporate Tax Period            | 10 |
| Instructions and Guidelines            | 11 |
| Request Details                        | 13 |
| Detailed Description                   | 13 |
| New Corporate Tax Period               | 14 |
| Review and Select the new filing dates | 15 |
| Review and Declaration                 | 17 |
| Post Application Submission            | 19 |
| Correspondences                        | 20 |

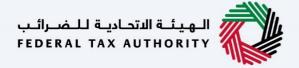

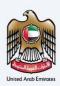

# Introduction

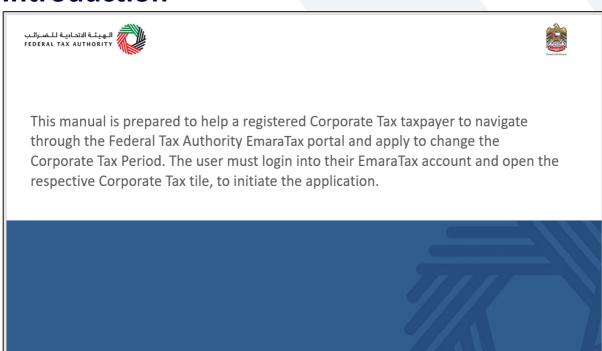

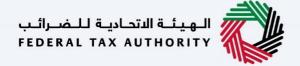

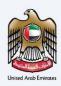

# **Login to EmaraTax**

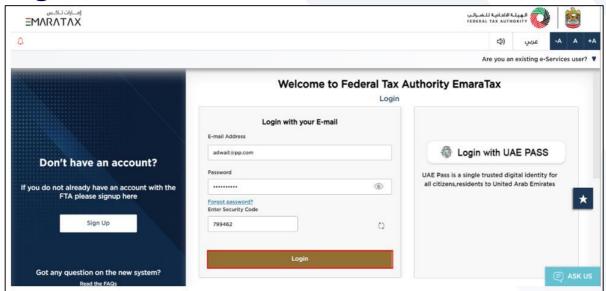

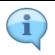

You can login into the EmaraTax account using your login credentials or using UAE Pass. If you have forgotten your password, you can use the 'Forgot password' feature to reset your password.

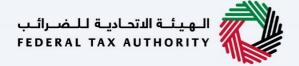

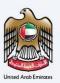

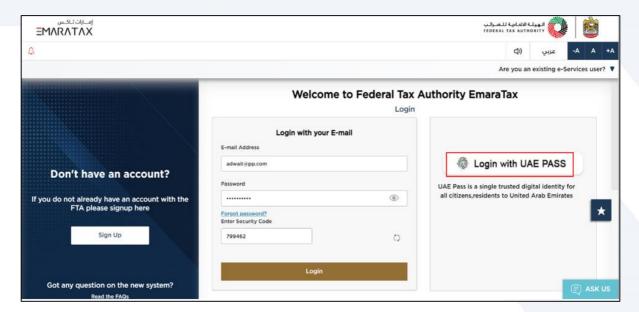

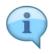

If you wish to login via UAE Pass, you will be redirected to UAE Pass. On successful UAE Pass login, you will be redirected back to the EmaraTax online user dashboard.

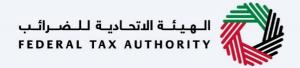

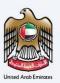

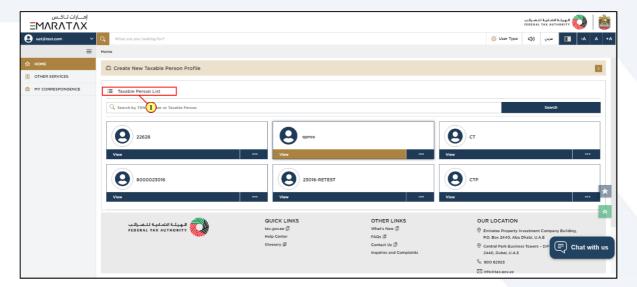

| Step | Action                                                                                                    |
|------|----------------------------------------------------------------------------------------------------|
| (1)  | On successful login, the Taxable Person list screen is displayed. It displays the list of the Taxable Person linked to your EmaraTax user profile. |

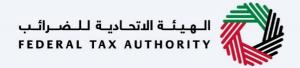

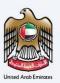

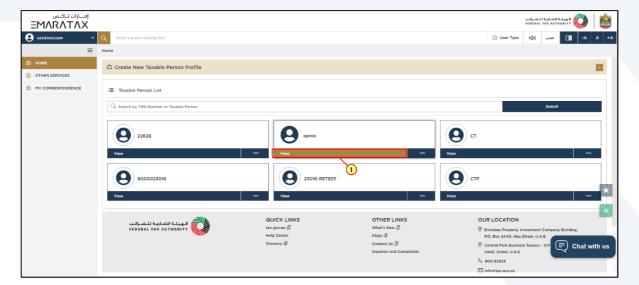

| Step | Action                                                                                 |
|------|----------------------------------------------------------------------------------------|
| (1)  | Select the Taxable Person from the list and click <b>'View'</b> to open the Dashboard. |

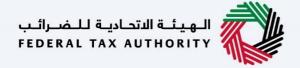

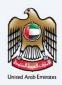

# **Change Corporate Tax Period**

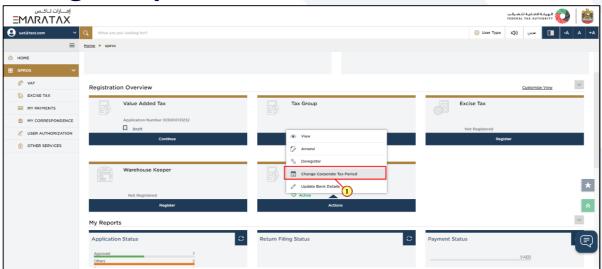

|   | Step | Action                                                                                                    |
|---|------|----------------------------------------------------------------------------------------------------|
| Ţ | (1)  | In order to change the Corporate Tax Period, click 'Actions' in the Corporate Tax tile and Select 'Change Corporate Tax Period'. |

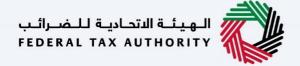

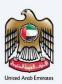

### **Instructions and Guidelines**

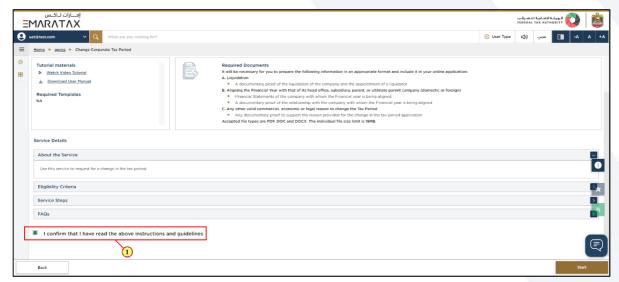

| Step | Action                                                                                                    |
|------|----------------------------------------------------------------------------------------------------|
| (1)  | Read the instructions and guidelines carefully before starting the application and mark the checkbox to confirm. |

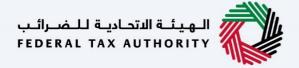

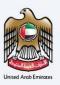

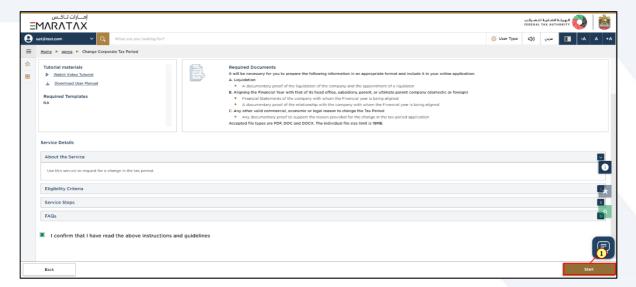

| Step | Action                                                                           |
|------|----------------------------------------------------------------------------------|
| (1)  | Click 'Start' to initiate the application for changing the Corporate Tax Period. |

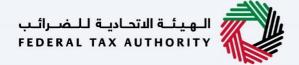

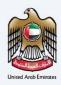

# **Request Details**

### **Detailed Description**

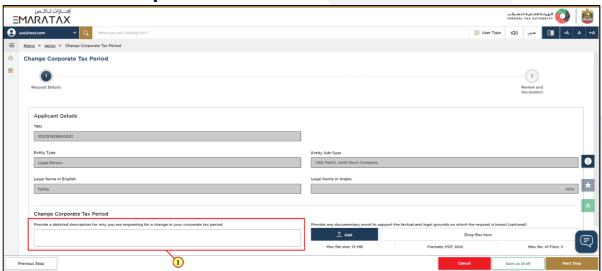

| Step | Action                                                                                                    |
|------|----------------------------------------------------------------------------------------------------|
| (1)  | Your TRN, Entity Type, Entity Sub-Type, Legal Name in English and Legal Name in Arabic will be auto populated by the system.  • Enter the detailed description of the reason for changing the Tax Period and upload supporting documents. |

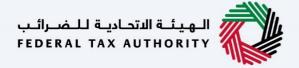

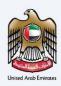

#### **New Corporate Tax Period**

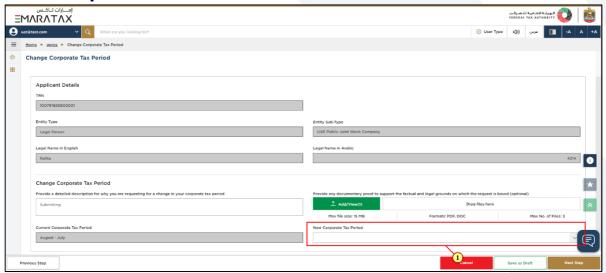

| Step | Action                                                                                                    |
|------|----------------------------------------------------------------------------------------------------|
| (1)  | Your Current Corporate Tax Period is auto populated by the system.  • Select the New Corporate Tax Period from the drop-down |

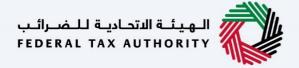

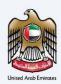

### **Review and Select the new filing dates**

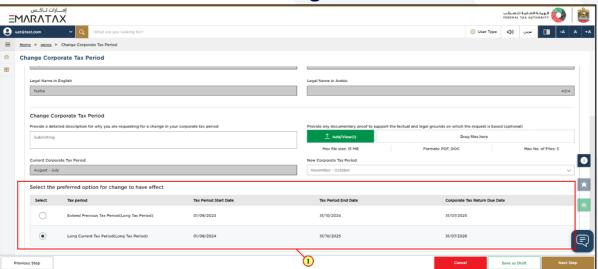

| Step | Action                                                                                              |
|------|----------------------------------------------------------------------------------------------------|
| (1)  | System will display the preferred options. Select the appropriate option for change to have effect. |

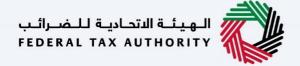

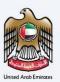

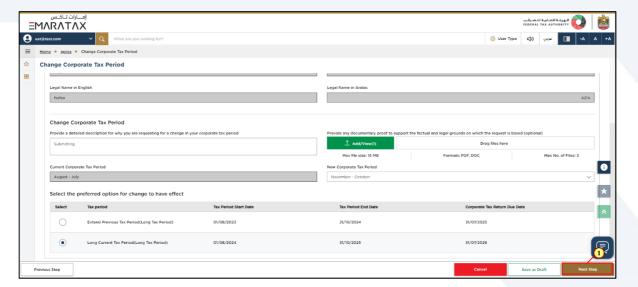

| Step | Action                                                                   |
|------|--------------------------------------------------------------------------|
| (1)  | Click on 'Next Step' to proceed to the 'Review and Declaration' section. |

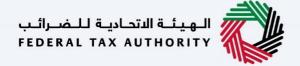

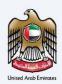

# **Review and Declaration**

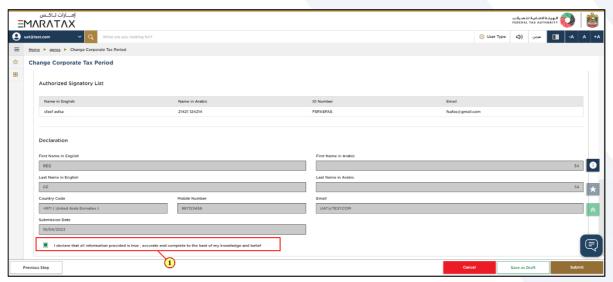

| Step | Action                                                                                                    |
|------|----------------------------------------------------------------------------------------------------|
| (1)  | This section will help you to make sure that you have completed the application correctly and included all the relevant documents.  After carefully reviewing all of the information entered on the application, mark the checkbox to declare the correctness of the information provided in the application. |

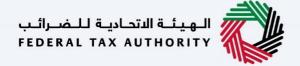

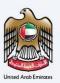

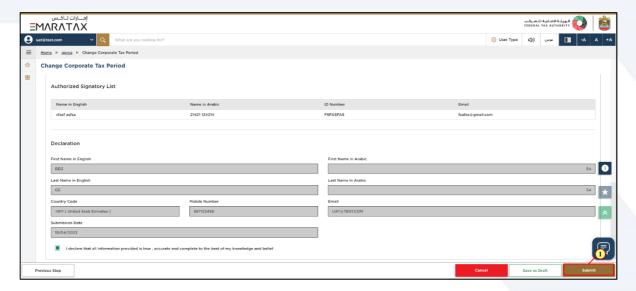

| Step | Action                                    |
|------|-------------------------------------------|
| (1)  | Click 'Submit' to submit the application. |

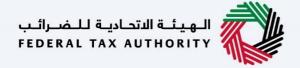

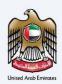

# **Post Application Submission**

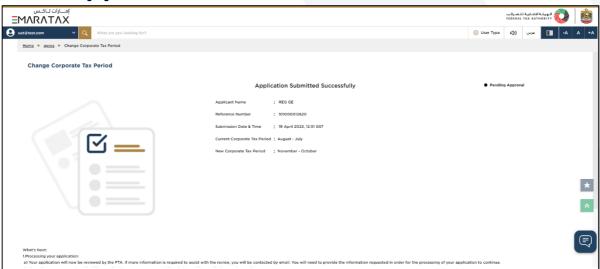

After your application is submitted successfully, a Reference Number is generated for your submitted application. Note this reference number for future communication with the FTA.

#### What's next?

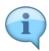

- Once the application is submitted, the FTA shall approve, reject and notify the Taxable Person accordingly.
- If the FTA requires any further details from you in order to assist with the verification of your
  application, you will receive an email notification setting out the information required from
  you.
- Once the FTA confirms acceptance of your application, you will be notified on the decision.
- The status of your application in the dashboard will be updated accordingly. You may check your application status in the dashboard from time to time.

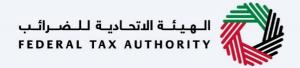

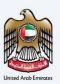

# Correspondences

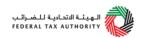

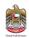

#### Taxpayer receives the following correspondences:

- Application submission acknowledgment.
- Additional information notification (only if the FTA requires more information to assist with their review of your application).
- Application approval or rejection notification.